## Section 8: Create a New Expense Report (Continued)

### Step 4: Add an Out-of-Pocket Expense to the New Expense Report

#### How to...

1. Click **New Expense**.

On the **New Expense** tab, select the appropriate expense type.

#### **Additional Information**

The **New Expense** tab appears.

The page refreshes, displaying the required and optional fields for the selected expense type.

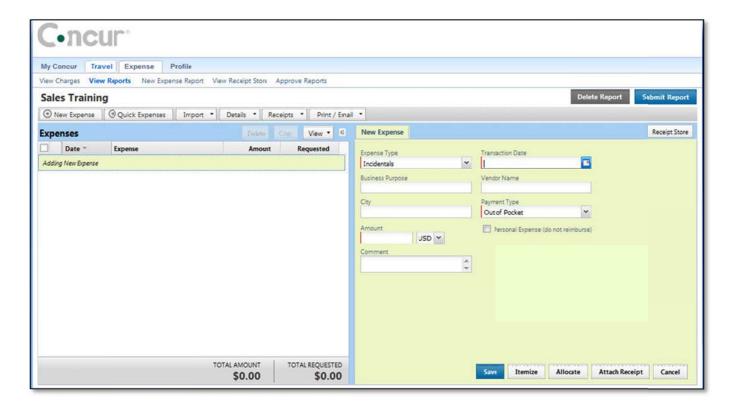

# Step 4: Add an Out-of-Pocket Expense to the New Expense Report (Continued)

For date fields, use the calendar to select the date of the expense.

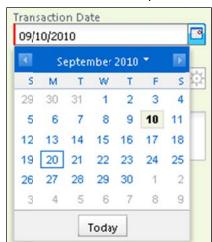

For lists, select from the list.

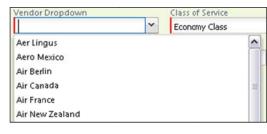

For auto-complete fields, type the first portion of your choice and then select from the list.

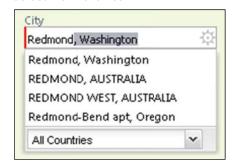

Complete other text fields and checkboxes as usual.

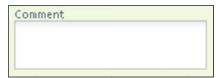

| Business Purpose | Personal Expense (do not reimburse |
|------------------|------------------------------------|
|                  | ine)                               |

#### How to...

Complete all required fields (those with the red bar at the left edge of the field) and the optional fields as directed by your company.

Click Save.

#### **Additional Information**

For different types of expenses, such as hotel or car mileage, or for expenses incurred in a currency other than your reimbursement currency, refer to *Using Special Features* in this guide.

The expense appears on the left side of the page.